Otvoriti pretraživač **Mozilla Firefox**. Unijeti adresu **[www.meisportal.edu.me.](http://www.meisportal.edu.me/)** Otvara se portal sa početnim menijem. Bira se **Dnevnik**.

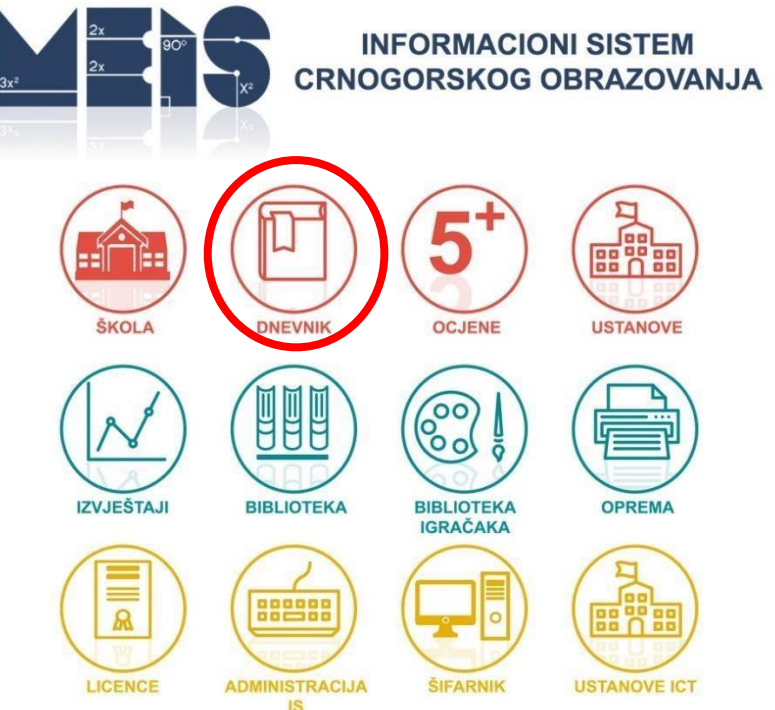

Odjeljenjski starješina se prijavljuje na modul **Dnevnik**.

## Izostanci se unose klikom na dugme **Dodaj izostanke.**

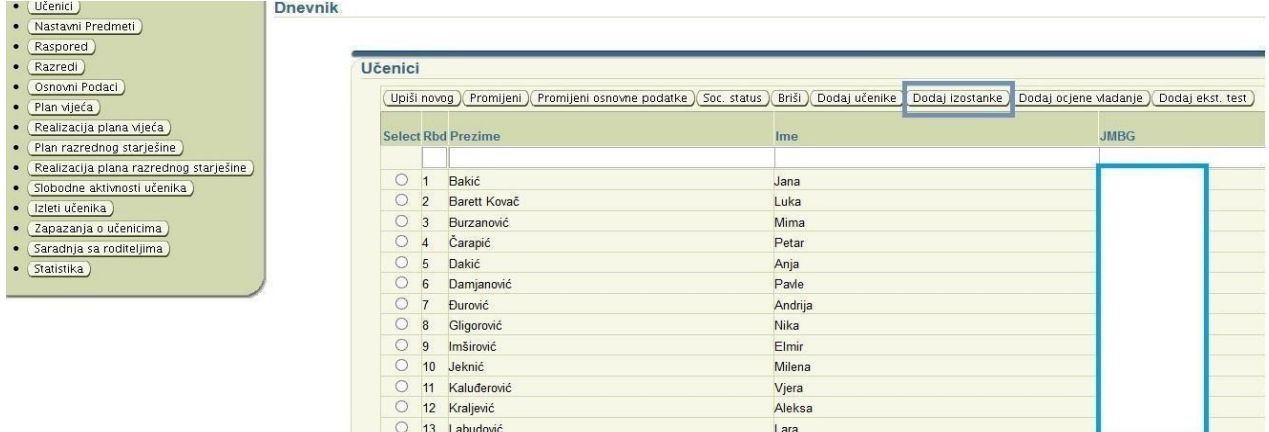

Prikazaće se imena i prezimena svih učenika koji su unešeni u odjeljenje.

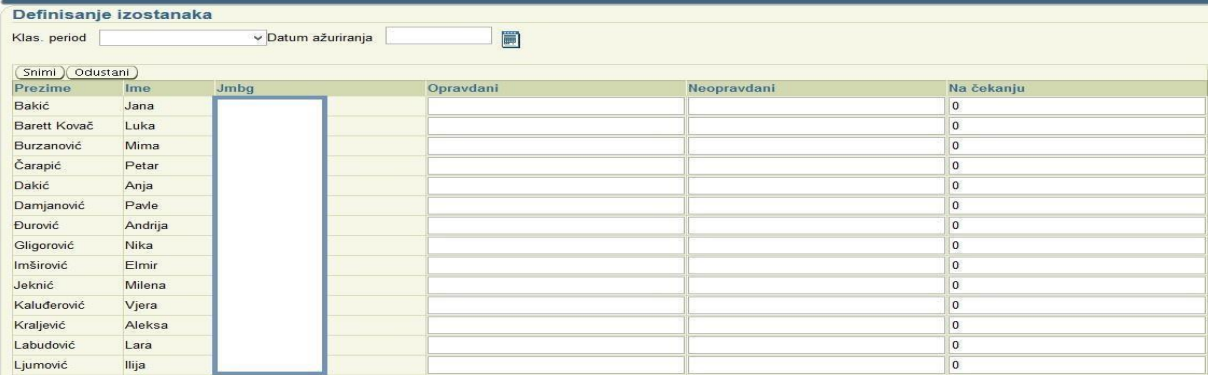

Izaberite **Datum ažuriranja**, potom za svakog učenika brojem unesete broj opravdanih i neopravdanih izostanaka i izostanaka na čekanju. Na kraju unos potvrdite na **Snimi**.

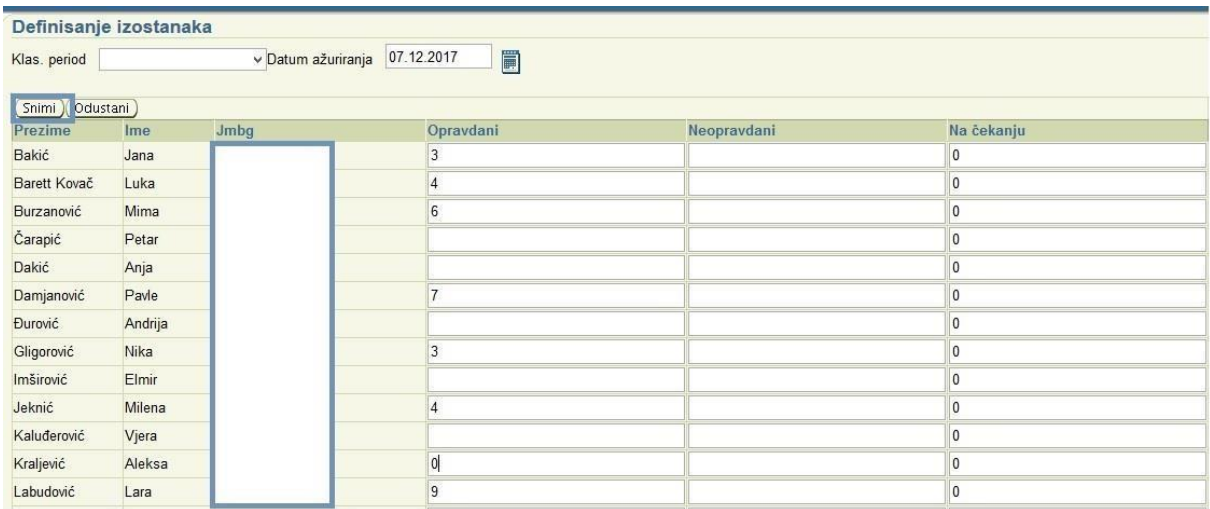

## Izostanke unosite na nedjeljnom nivou.

**NAPOMENA:** Klasifikacioni period se ne bira prilikom evidentiranja izostanaka na nedjeljnom nivou, već samo kada se evidentiraju izostanci na kraju klasifikacionih perioda, dok se prilikom evidentiranja izostanaka na kraju klasifikacionih perioda ne unosi datum ažuriranja**.**

Izostanke unosite uvijek zbirno od samog početka školske godine.

Prilikom sljedećeg unosa izostanaka, ukoliko je to između klasifikacionih perioda, dovoljno je izabrati **Datum ažuriranja** i unijeti zbirno izostanke od samog početka.

Na kraju I klasifikacionog perioda unosite ukupan broj izostanaka tokom tog klasifikacionog perioda.

Na kraju II klasifikacionog perioda unosite ukupan broj izostanaka od početka školske godine, dakle sumirate sve izostanke i iz prvog i iz drugog klasifikacionog perioda.

Na kraju III klasifikacionog perioda unosite izostanke i iz I i iz II i iz III klasifikacionog perioda, tj. zbir svih izostanaka od početka školske godine.

I na kraju IV klasifikacionog perioda unosite zbir izostanaka tokom čitave školske godine.